# **DSB-R100**

# **User's Guide**

#### **Copyright Statement**

No part of this publication may be reproduced in any form or by any means or used to make any derivative such as translation, transformation, or adaptation without permission from D-Link Corporation / D-Link Systems Inc., as stipulated by the United States Copyright Act of 1976.

#### **FCC Certifications**

This equipment has been tested and found to comply with the limits for a Class B digital device, pursuant to Part 15 of the FCC Rules. These limits are designed to provide reasonable protection against harmful interference in a residential installation. This equipment generates, uses and can radiate radio frequency energy and, if not installed and used in accordance with the instructions, may cause harmful interference to radio communications. However, there is no guarantee that interference will not occur in a particular installation. If this equipment does cause harmful interference to radio or television reception, which can be determined by turning the equipment off and on, the user is encouraged to try to correct the interference by one or more of the following measures:

Reorient or relocate the receiving antenna.

Increase the separation between the equipment and receiver.

Connect the equipment into an outlet on a circuit different from that to which the receiver is connected.

Consult the dealer or an experienced radio/TV technician for help.

Shielded interface cables must be used in order to comply with emission limits.

You are cautioned that changes or modifications not expressly approved by the party responsible for compliance could void your authority to operate the equipment.

This device complies with Part 15 of the FCC rules. Operation is subject to the following two conditions: (1) This device may not cause harmful interference, and (2) This device must accept any interference received, including interference that may cause undesired operation.

#### **LIMITED WARRANTY**

D-Link Systems, Inc. ("D-Link") provides this limited warranty for its product only to the person or entity who originally purchased the product from D-Link or its authorized reseller or distributor.

*Limited Hardware Warranty:* D-Link warrants that the hardware portion of the D-Link products described below ("Hardware") will be free from material defects in workmanship and materials from the date of original retail purchase of the Hardware, for the period set forth below applicable to the product type ("Warranty Period") if the Hardware is used and serviced in accordance with applicable documentation; provided that a completed Registration Card is returned to an Authorized D-Link Service Office within ninety (90) days after the date of original retail purchase of the Hardware. If a completed Registration Card is not received by an authorized D-Link Service Office within such ninety (90) period, then the Warranty Period shall be ninety (90) days from the date of purchase.

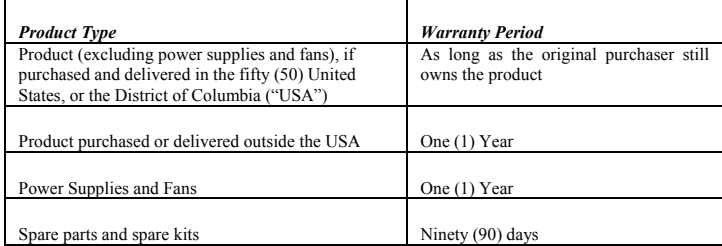

D-Link's sole obligation shall be to repair or replace the defective Hardware at no charge to the original owner. Such repair or replacement will be rendered by D-Link at an Authorized D-Link Service Office. The replacement Hardware need not be new or of an identical make, model or part; D-Link may in its discretion may replace the defective Hardware (or any part thereof) with any reconditioned product that D-Link reasonably determines is substantially equivalent (or superior) in all material respects to the defective Hardware. The Warranty Period shall extend for an additional ninety (90) days after any repaired or replaced Hardware is delivered. If a material defect is incapable of correction, or if D-Link determines in its sole discretion that it is not practical to repair or replace the defective Hardware, the price paid by the original purchaser for the defective Hardware will be refunded by D-Link upon return to D-Link of the defective Hardware. All Hardware (or part thereof) that is replaced by D-Link, or for which the purchase price is refunded, shall become the property of D-Link upon replacement or refund.

*Limited Software Warranty:*D-Link warrants that the software portion of the product ("Software") will substantially conform to D-Link's then current functional specifications for the Software, as set forth in the applicable documentation, from the date of original delivery of the Software for a period of ninety (90) days ("Warranty Period"), if the Software is properly installed on approved hardware and operated as contemplated in its documentation. D-Link further warrants that, during the Warranty Period, the magnetic media on which D-Link delivers the Software will be free of physical defects. D-Link's sole obligation shall be to replace the non-conforming Software (or defective media) with software that substantially conforms to D-Link's functional specifications for the Software. Except as otherwise agreed by D-Link in writing, the replacement Software is provided only to the original licensee, and is subject to the terms and conditions of the license granted by D-Link for the Software. The Warranty Period shall extend for an additional ninety (90) days after any replacement Software is delivered. If a material non-conformance is incapable of correction, or if D-Link determines in its sole discretion that it is not practical to replace the non-conforming Software, the price paid by the original licensee for the non-conforming Software will be refunded by D-Link; provided that the non-conforming Software (and all copies thereof) is first returned to D-Link. The license granted respecting any Software for which a refund is given automatically terminates.

#### *What You Must Do For Warranty Service:*

1. Registration Card. The Registration Card provided at the back of this manual must be completed and returned to an Authorized D-Link Service Office for each D-Link product within ninety (90) days after the product is purchased and/or licensed. The addresses/telephone/fax list of the nearest Authorized D-Link Service Office is provided in the back of this manual. FAILURE TO PROPERLY COMPLETE AND TIMELY RETURN THE

#### REGISTRATION CARD MAY AFFECT THE WARRANTY FOR THIS PRODUCT.

2. Submitting A Claim. Any claim under this limited warranty must be submitted in writing before the end of the Warranty Period to an Authorized D-Link Service Office. The claim must include a written description of the Hardware defect or Software nonconformance in sufficient detail to allow D-Link to confirm the same. The original product owner must obtain a Return Material Authorization (RMA) number from the Authorized D-Link Service Office and, if requested, provide written proof of purchase of the product (such as a copy of the dated purchase invoice for the product) before the warranty service is provided. After an RMA number is issued, the defective product must be packaged securely in the original or other suitable shipping package to ensure that it will not be damaged in transit, and the RMA number must be prominently marked on the outside of the package. The packaged product shall be insured and shipped to D-Link, 53 Discovery Drive, Irvine CA 92618, with all shipping costs prepaid. D-Link may reject or return any product that is not packaged and shipped in strict compliance with the foregoing requirements, or for which an RMA number is not visible from the outside of the package. The product owner agrees to pay D-Link's reasonable handling and return shipping charges for any product that is not packaged and shipped in accordance with the foregoing requirements, or that is determined by D-Link not to be defective or non-conforming.

#### *What Is Not Covered:*

This limited warranty provided by D-Link does not cover:

- 1. Products that have been subjected to abuse, accident, alteration, modification, tampering, negligence, misuse, faulty installation, lack of reasonable care, repair or service in any way that is not contemplated in the documentation for the product, or if the model or serial number has been altered, tampered with, defaced or removed;
- 2. Initial installation, installation and removal of the product for repair, and shipping costs;
- 3. Operational adjustments covered in the operating manual for the product, and normal maintenance;
- 4. Damage that occurs in shipment, due to act of God, failures due to power surge, and cosmetic damage; and
- 5. Any hardware, software, firmware or other products or services provided by anyone other than D-Link.

*Disclaimer of Other Warranties:* EXCEPT FOR THE LIMITED WARRANTY SPECIFIED HEREIN, THE PRODUCT IS PROVIDED "AS-IS" WITHOUT ANY WARRANTY OF ANY KIND INCLUDING, WITHOUT LIMITATION, ANY WARRANTY OF MERCHANTABILITY, FITNESS FOR A PARTICULAR PURPOSE AND NON-INFRINGEMENT. IF ANY IMPLIED WARRANTY CANNOT BE DISCLAIMED IN ANY TERRITORY WHERE A PRODUCT IS SOLD, THE DURATION OF SUCH IMPLIED WARRANTY SHALL BE LIMITED TO NINETY (90) DAYS. EXCEPT AS EXPRESSLY COVERED UNDER THE LIMITED WARRANTY PROVIDED HEREIN, THE ENTIRE RISK AS TO THE QUALITY, SELECTION AND PERFORMANCE OF THE PRODUCT IS WITH THE PURCHASER OF THE PRODUCT.

*Limitation of Liability:*TO THE MAXIMUM EXTENT PERMITTED BY LAW, D-LINK IS NOT LIABLE UNDER ANY CONTRACT, NEGLIGENCE, STRICT LIABILITY OR OTHER LEGAL OR EQUITABLE THEORY FOR ANY LOSS OF USE OF THE PRODUCT, INCONVENIENCE OR DAMAGES OF ANY CHARACTER, WHETHER DIRECT, SPECIAL, INCIDENTAL OR CONSEQUENTIAL (INCLUDING, BUT NOT LIMITED TO, DAMAGES FOR LOSS OF GOODWILL, WORK STOPPAGE, COMPUTER FAILURE OR MALFUNCTION, LOSS OF INFORMATION OR DATA CONTAINED IN, STORED ON, OR INTEGRATED WITH ANY PRODUCT RETURNED TO D-LINK FOR WARRANTY SERVICE) RESULTING FROM THE USE

OF THE PRODUCT, RELATING TO WARRANTY SERVICE, OR ARISING OUT OF ANY BREACH OF THIS LIMITED WARRANTY, EVEN IF D-LINK HAS BEEN ADVISED OF THE POSSIBILITY OF SUCH DAMAGES. THE SOLE REMEDY FOR A BREACH OF THE FOREGOING LIMITED WARRANTY IS REPAIR, REPLACEMENT OR REFUND OF THE DEFECTIVE OR NON-CONFORMING PRODUCT.

*GOVERNING LAW*: This Limited Warranty shall be governed by the laws of the state of California.

Some states do not allow exclusion or limitation of incidental or consequential damages, or limitations on how long an implied warranty lasts, so the foregoing limitations and exclusions may not apply. This limited warranty provides specific legal rights and the product owner may also have other right

## **Contents**

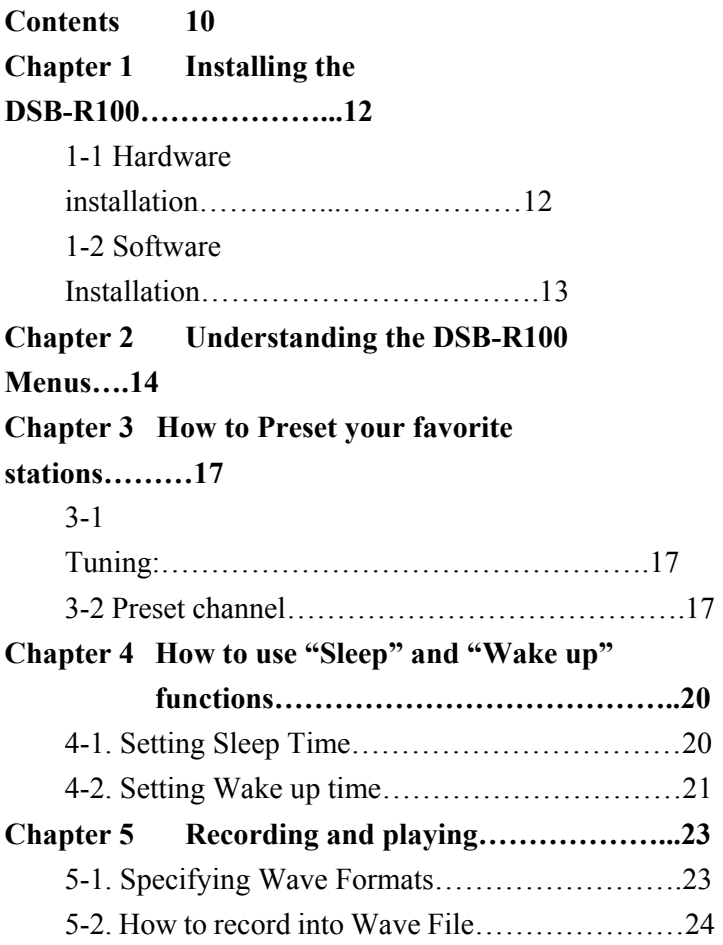

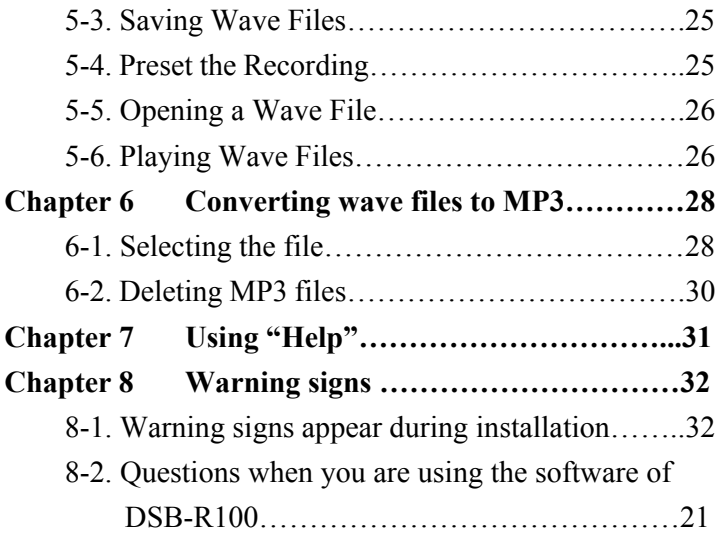

#### **Chapter 1 Installing the DSB-R100**

#### **1-1 Hardware installation**

- (1). Plug DSB-R100 USB flat connector into the USB port of your PC. If the PC has a sound card, plug the DSB-R100's RCA cable into the existing **LINE IN** port of the sound card. If not, plug the RCA jack into any speakers. Note that the recording function is not available when running DSB-R100 software in this way.
- (2). The computer will detect DSB-R100 and look for a driver. If a driver is not found, it will then prompt for one. At this time, make sure that your DSB-R100 diskette is inserted into your computer floppy drive.
- (3). The computer is now ready to install the DSB-R100 driver from floppy the drive.

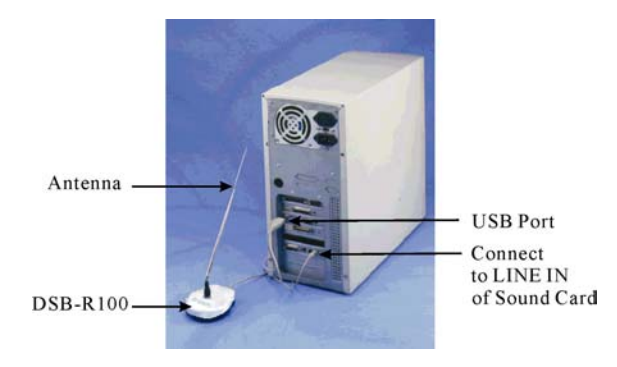

12

#### **1-2 Software Installation**

The DSB-R100 comes with user applications for Windows 98. The following installation installs the application into your PC.

#### **Installing under Windows 98**

- (1) Insert the DSB-R100 Utility diskette into drive **A** or **B**.
- (2) Click on **My Computer icon**.
- (3) Select Floppy(**A:** ) (where A: is your selected diskette drive)
- (4) Double click on **Setup** icon.
- (5) After the **Setup** program of the DSB-R100 pops up, simply follow the instructions on the screen to complete the installation.

#### **Chapter 2 Understanding the DSB-R100 Menus**

The DSB-R100 has three: WaveFile, Options and Help. The menus are text sensitive and can be activated easily by mouse clicks.

#### **WaveFile Menu**

The WaveFile Menu contains the following commands:

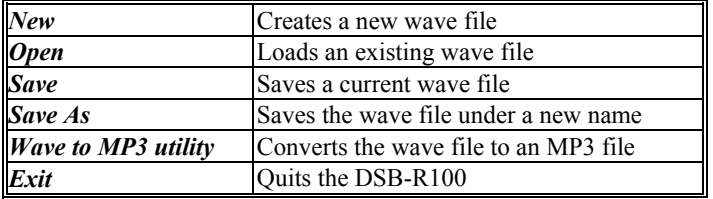

#### **Options Menu**

The following commands of the Options menu allow you to change FM DSB-R100's default settings:

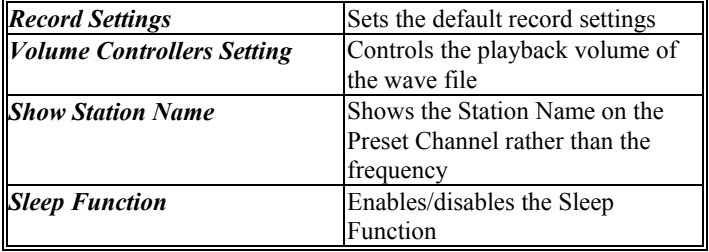

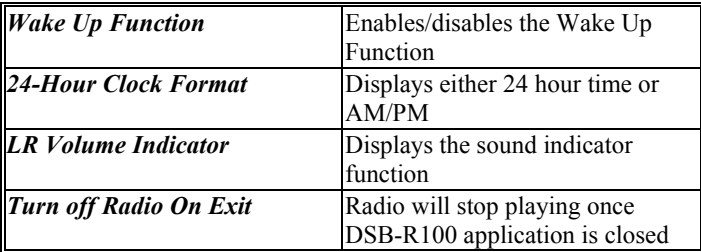

## **Help Menu**

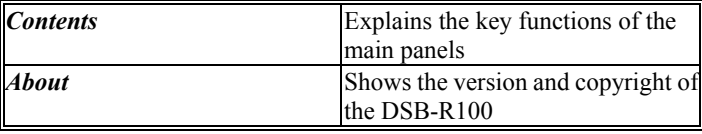

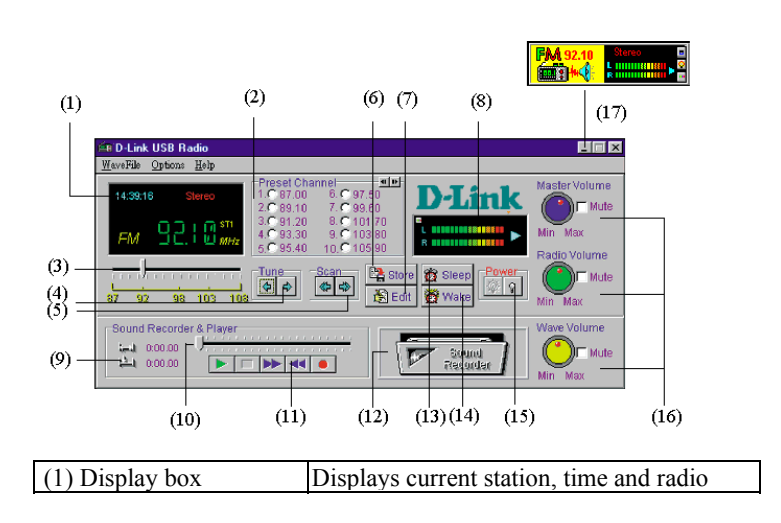

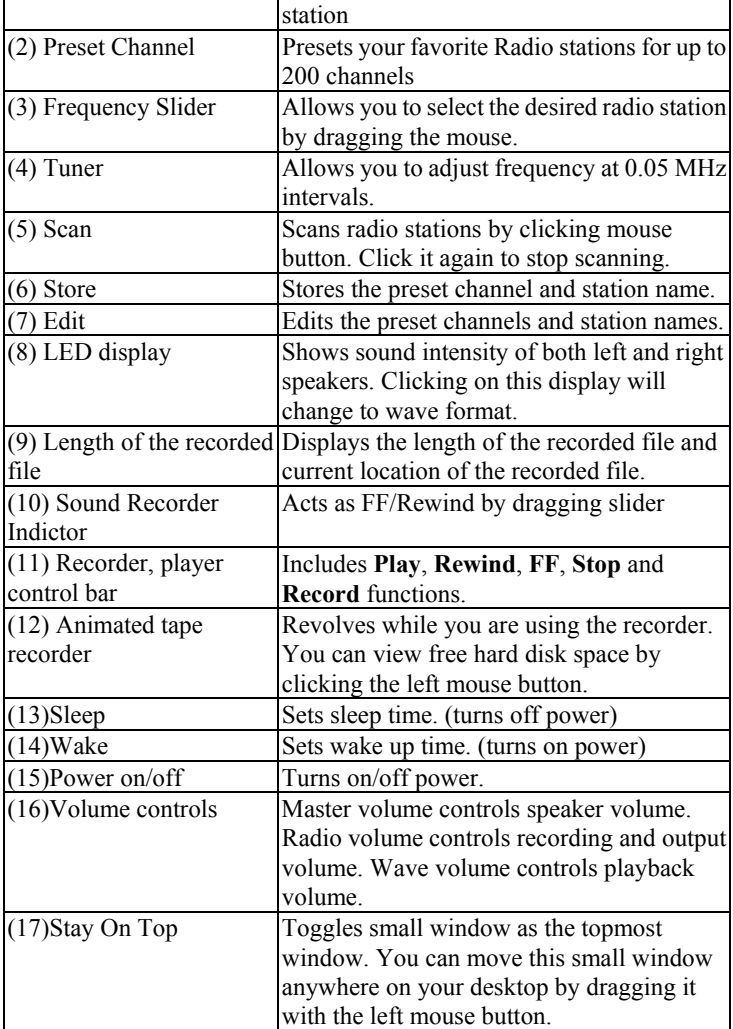

#### **Chapter 3 How to Preset your favorite stations**

#### **3-1 Tuning:**

There are two ways to select your favorite programs -

**3-1-1** Locate your favorite station by clicking the scan button  $\bigotimes$   $\bigotimes$  Click on

**Tune** button  $\overline{\Phi}$  to fine tune until "**stereo**" appears on the LED display.

**3-1-2** Hold down the left mouse button and drag to your favorite station. Click once to fine tune.

![](_page_17_Picture_119.jpeg)

#### $1 - 1 - 1 - 1 - 1 - 1$  $-92$ 87.  $98 - 103$ 103

#### **3-2 Preset channel**

Allows you to preset and customize your favorite programs by using their names or the frequency. 200 channels (20 groups) are available. The following explains ways to preset up to 200 channels.

#### **3-2-1. To preset a channel with station name:**

- 1. Select a station.
- 2. Click on **Store** button **Ex** store Store Preset Frequency and Station Name dialog box appears.
- 3. Enter the Channel Number and Station Name
- 4. Click **OK** .

E.g. To set channel 3 to frequency 100.10MHz and Station Name ICRT. Set Channel Number 3 and enter "ICRT". Then click OK..

![](_page_18_Picture_18.jpeg)

#### **3-2-2 Editing preset channels**

1. Click on **Edit** button **E** frequency and their station names.

![](_page_19_Picture_32.jpeg)

- 2.Set the Channel Numbers and enter the desired Station Names.
- 3.Click on **OK** to confirm changes.

## **Chapter 4 How to use "Sleep" and "Wake up" functions**

DSB-R100 provide "**Sleep**" and "**Wake up**" functions to save time and catch up with your favorite programs,.

#### **4-1. Setting Sleep Time**

To set Sleep time:

1.Choose "**Sleep Function**" from the Options menu.

![](_page_20_Picture_5.jpeg)

2. Click on the Sleep button **&** Sleep. The **Set Sleep Time** dialog box appears as follows:

![](_page_21_Picture_0.jpeg)

- 3. Set the time.
- 4. Click on **OK** to confirm the setting.

The radio will turn off automatically at the selected sleep time.

#### **4-2. Setting Wake up time**

To set the **Wake up** time

- 1. Choose "**Wake Up Function Enabled** " from the Options menu.
- 2. Click on the **Wake** button  $\ddot{\mathbf{w}}$  wake, The **Set Wake Up Time** dialog box appears as follows:

![](_page_21_Figure_8.jpeg)

- 3. Set the Hour and Minute dials to your wake up time.
- 4. Click on **OK** to confirm the setting

The radio turns off automatically at the selected wake up time. You can also set recording time by using this function. (Please refer to Chapter 5, Section 4).

; IMPORTANT: The **Sleep** and **Wake Up** functions are only available when a PC is turned on and this program is in use.

### **Chapter 5 Recording and playing**

#### **5-1. Specifying Wave Formats**

Before recording a wave file, make sure the correct format of the file is specified. Wave format refers to the sound channel, Sampling Rate and Size of the file.

To specify the wave format:

1. Select **Record Setting** in the **Options** menu and **Choose Wave Format** dialog box appears.

![](_page_23_Picture_44.jpeg)

Select Mono for one sound channel and Stereo for two sound channels. Select 11025Hz for voice, 22050Hz for cassette and 44100Hz for CD quality recording. Select 8 bits for cassette and 16 bits for CD sound quality.

3. Choose OK.

There is a trade-off between the quality of a wave file and the amount of storage space required for the file. A wave file with better sound quality requires a larger storage space because of its high sampling rate. The message in the dialog box will inform you how much free disk space is available for recording.

#### **5-2. How to record into Wave File**

To record a wave file:

Click **Record** button. The animated tape recorder will revolve the length and

current location of recorded file will be displayed.

![](_page_24_Picture_78.jpeg)

To stop the recording, choose the **Stop** button . You can listen to the recorded file by pressing the **Play** 

![](_page_24_Picture_9.jpeg)

button  $\Box$ . If you would like to know the available free space on your hard disk, just click the Animated tape recorder and you will see the following figure:

![](_page_25_Figure_1.jpeg)

Click on Free Disk Resource and Animated Tape Recorder will resume.

#### **5-3. Saving Wave Files**

To save a wave file:

- 1. Choose **Save** or **Save as** from Wave File menu.
- 2. Enter the name of the file and the path.
- 3. Choose **OK**.

#### **5-4. Preset the Recording**

You can preset the recording by using the **Sleep** and **Wake Up** function.

To preset the recording :

1. Click the Wake button  $\frac{1}{12}$  wake, and the **Set Wake Up Time** dialog box appear:

![](_page_26_Picture_88.jpeg)

- 2. Set the time and choose **Start recording for wake up**.
- 3. Choose **OK**.
- 4. Click **Sleep** button  $\frac{1}{12}$  sleep set the time to turn off the power of the DSB-R100 when the recording is completed.

DSB-R100 will wake up, start and stop recording according to your procedure.

#### **5-5. Opening a Wave File**

To open a wave file:

- 1. Select **Open** from the Wave File menu.
- 2. Type or select the wave file you want to open.
- 3. Choose **OK**.

#### **5-6. Playing Wave Files**

DSB-R100 can play any kind of wave file.

To play a wave file :

- 1. **Open** the wave file.
	- 26

## 2. Choose **Play**.

You can also drag slider to listen to the recorded wave file again.

To stop playing the wave file, choose Stop.

#### **Chapter 6 Converting wave files to MP3**

#### **6-1. Selecting the file**

 Wave files can be converted to MP3 files quickly and easily. In order to play the wave file you will need to download and install Real Player© or other applications that support MP3. You can download the application at www.real.com and www.winamp.com.

To convert a wave file to an MP3 file:

- 1. Go to **WaveFile** and select **Wave to MP3 utility**.
- 2. The **Enhanced MP3 functions** panel appears.

![](_page_28_Picture_6.jpeg)

- 3. Browse to the directory the wave file is in and select it the on panel to the right.
- 4. **MPEB Layer 3 format** gives you several ranges to choose from. Click on the down arrow and choose the sampling rate. 48000 Hz gives the best sound but uses the most memory.
- 5. Click on the **Wave to MP3** button to convert the file to **MP3**.
- 6. Check the box marked **Stereo** for stereo sound.
- 7. The MP3 Compressor panel gives you a status report on the file conversion.
- 8. Click Pause to stop the conversion.

![](_page_29_Picture_63.jpeg)

9. Play the file using Real Player or other application to that supports MP3.

## **6-2. Deleting MP3 files**

Delete MP3 files by selecting the files and clicking on the Delete selected file button on the Enhanced MP3 functions panel.

## **Chapter 7 Using "Help"**

To use help:

- 1. Choose **Contents** from **Help** menu.
- 2. Click on the topic that you want to know about then you will see its function and brief description.

#### **Chapter 8 Warning signs**

#### **8-1. Warning signs appear during installation**

7-1-1 If your sound card is not installed properly or wave device is being used by other applications , the following warning sign will appear during installation.

![](_page_32_Picture_3.jpeg)

8-1-2. If the following warning sign appears when you are running the software then

![](_page_33_Picture_1.jpeg)

#### *Sound card has not been installed in your PC.*

![](_page_33_Picture_3.jpeg)

#### *Recording and playing function of wave device is used by other application software.*

 Explanations of the above warning signs: The digitizer will only operate when the sound card record function is running. If the record software doesn't operate, it is impossible for the LR Volume Indicator to display the volume.

#### **8-2. Questions when you are using the software of**

![](_page_33_Picture_7.jpeg)

#### **DSB-R100.**

#### **(A) I am running the DSB-R100 software, but I can't hear anything. What should I do?**

#### **ANS:**

- If your software is already running and you can operate the control panel switches, this shows that the radio has been installed correctly. If this is not the case, then the radio receiver/recorder is not operating properly and you should make sure that the DSB-R100 Adapter has been installed properly.
- If you still can't hear anything even though the DSB-R100 is operating normally, one of the following situations may be occurring:
	- A. The RCA jack may not be correctly inserted in the sound card's Line In socket. Please make sure it is inserted correctly.
	- B. The sound card's "Line In" volume may be set on mute or at the lowest value. Adjust the volume dial and the mute switch on the right side of the control panel until you are able to hear sound. (If adjusting the volume dial has no effect, you can try opening the Windows 95 Mixer and making adjustments from there.)
	- C. A problem with the sound card driver may be making it impossible for the DSB-R100's signal to enter the computer. Please re-install the driver software that came with your sound card.
	- D. If the volume indicator on the control panel is blinking but no sound is heard, please see the answer to question B.
- **(B). My DSB-R100 's volume indicator is blinking normally, the switches are all functioning properly, and the speaker is on, but I don't hear anything. Why is this?**
- **ANS:** Try turning off the volume indicator. If you are then able to hear sound, this shows that the sound card was unable to transmit sound to the speakers while it was recording a WAVE file. The solution is to turn off the volume indicator. The reason for this is that the DSB-R100 must turn on its record function when the volume indicator is turned on (see question 10 for an explanation). Another solution is to open Win95's Mixer (double click on the speaker icon in the lower right part of the screen to open the Mixer) and change several of the special record options on the record page; see if you can simultaneously hear sound and cause the volume meter to appear. For example, if you use the ESS sound chip, it should be possible to find the volume monitor switch in the mixer control program; turning on this switch will generally solve this problem.
- **Testing throughout the design process has proven that the DSB-R100 is completely compatible with most sound cards on the market.**

![](_page_36_Picture_0.jpeg)

Deleting the check mark will close the volume meter

#### **(C). I can hear sound from my DSB-R100 , but the volume indicator doesn't move.**

#### **ANS:**

 The volume indicator is able to display the volume because the radio's sound output is run through a digitizer and then displayed on the screen. Since the digitizer will only operate when the sound card's record function is running, if the DSB-R100 software cannot operate the sound card's record function, then it will be impossible for the volume indicator to display the volume.

The following are some possible reasons why the volume indicator will not move:

- A. The volume indicator cannot move because the sound card is already recording (for instance a multimedia program is in the midst of recording) or is already playing (see if you have a simplex or a duplex sound card).
- B. Your sound card driver is not installed properly and other multimedia programs are also unable to use the record function. In this case the DSB-R100 will certainly be unable to record or display the volume level.
- C. Because the earphone's RCA wire is not properly plugged in to the sound card's Line In socket, the volume meter can't move and you can't hear any sound either.
- D. You haven't turned on the volume meter (set from the Options menu as shown above).
- E. The final reason is also the most important: The source of the sound to be recorded has been selected incorrectly. In theory, sound output from the DSB-R100 will go to the sound card's Line In, and the source of sound to be recorded should also be the Line In. Only then will sound from the radio pass through the recording and digitizing unit and be displayed. But if Line In (Line) has not been selected as the sound source, then the sound card won't receive input from the radio, and the volume meter won't be able to function normally. However, because we took this into consideration when designing the DSB-R100 software, this situation should seldom occur. Whenever you run the
	- 37

DSB-R100 software, it will automatically select the Line as the sound source. To insure that the situation mentioned above doesn't make it impossible to view the volume, we have made our software compatible with most sound cards on the market. But if this problem does occur, there is a solution you can try:

 This solution is to manually change the sound source as follows: Open the "Volume controllers settings" under the DSB-R100 software's "Options"; you will see the following screen. Change the settings to resolve the above mentioned problem.

![](_page_38_Picture_2.jpeg)

## **(D). Why is it that the volume dial on the right side of my DSB-R100's screen sometimes doesn't move and sometimes moves but doesn't have any effect?**

#### **ANS:**

- A. As described above, the volume control settings may be incorrect. You should use the method described above to change the settings.
- B. Another possible cause is incorrect sound card driver software.

#### **(E). Why can't I use my DSB-R100's record and play functions?**

#### **ANS:**

- A. Other applications software may be currently using the record or play functions. It is then impossible for the sound card to run the record unit again.
- B. Your computer doesn't have a sound card.
- C. Your computer has a sound card, but the sound card driver hasn't been installed correctly.